# **View your SQL Server queries information**

The Queries tab of the single instance dashboard lists each event that occurs in the Query Monitor and allows you to easily explore query data in multiple ways and get a handle of query performance in your environment. Click image to view full size.

The Queries tab provides a highly usable and customizable Main Query view along with two low-level views which you can navigate to for root cause analysis:

- [Query Signature view](http://wiki.idera.com/x/EgNJAg)
- [Query Details view](http://wiki.idera.com/x/2wJJAg)

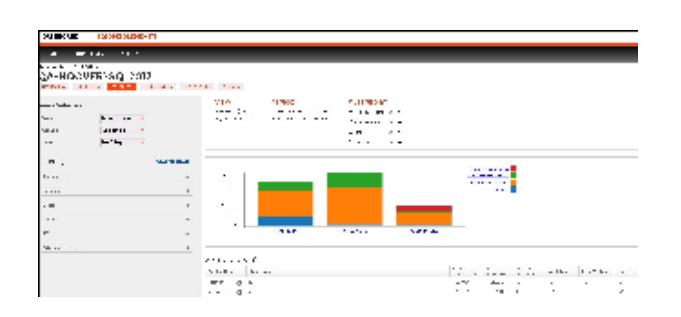

The Main Query view consists of the following major components that allow you to customize your view:

- [View selection](#page-0-0) and [grouping](#page-0-1)
- [Filtering](#page-1-0)
- $\bullet$ [Time](#page-1-1)
- [Data view](#page-1-2)

## <span id="page-0-0"></span>**Select the type of view that you want displayed**

The View Selection of the Main Query view allows you to choose from a variety of views to explore query data. The following views are available:

- Duration (ms)
- CPU Time (ms)
- Reads
- Writes
- I/O (sum of reads and writes)
- Blocking Duration (ms)
- Wait Duration (ms)
- Deadlocks

Duration (ms) is the default view of the Main Query view.G)

## <span id="page-0-1"></span>**Use Group By to organize your view**

Once you have selected a view, use the **Group By** option to choose from the following type of objects for query aggregation:

- Application
- Database
- User
- Client
- Query Signature

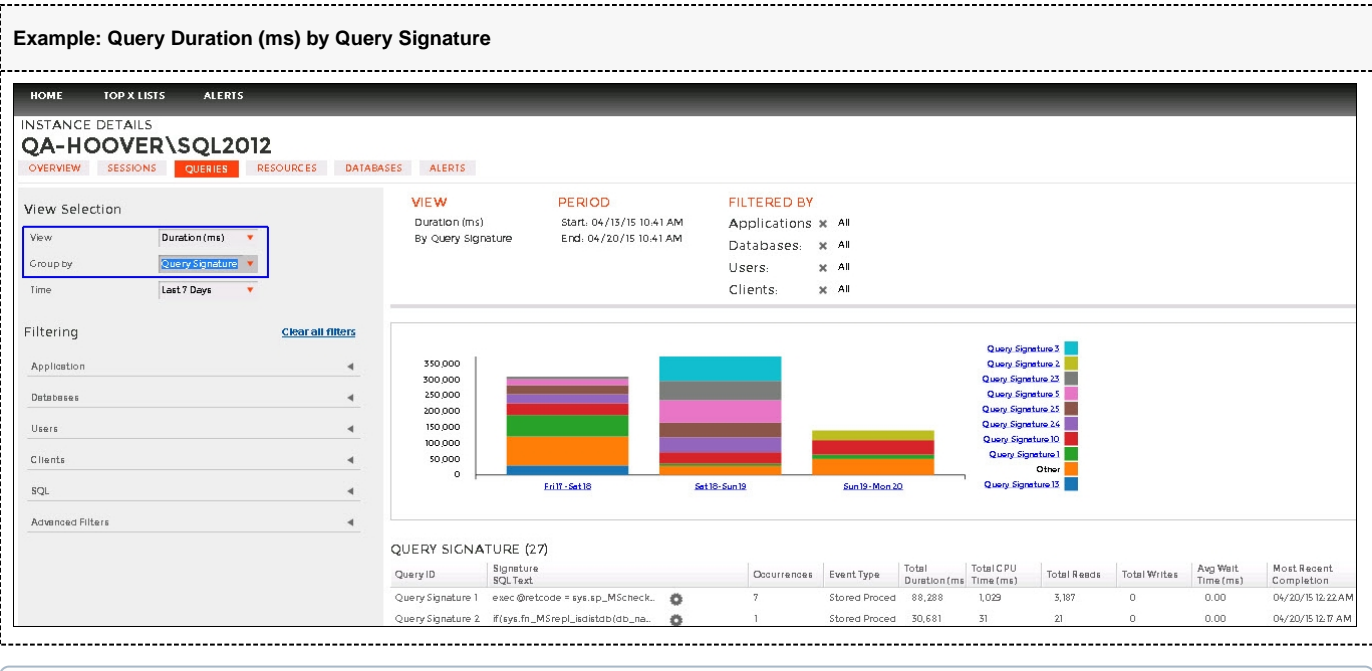

Application is the grouping by default in the Main Query view.

### <span id="page-1-0"></span>**Use Filtering to customize your view**

Filter options in the Main Query view allow you to focus on only the information that you want displayed. You can [include](https://wiki.idera.com/display/SQLDMv91/Configure+advanced+query+monitor+options#Configureadvancedquerymonitoroptions-queryinclude) or [exclude](https://wiki.idera.com/display/SQLDMv91/Configure+advanced+query+monitor+options#Configureadvancedquerymonitoroptions-queryexclude) specific applications, databases, users, SQL text and more from the Query Monitor results through filters. The following filter options are available:

- Application
- $\bullet$ Databases
- Users

⋒

- Clients
- $\bullet$ SQL (Include SQL text matching or exclude SQL text matching)
- $\bullet$ [Advanced Filters](http://wiki.idera.com/x/RIJfAg)

#### <span id="page-1-1"></span>**Select a time period to display query data**

You can choose the time period to display in the Main Query view. This selection limits the queries to only those that run during the specified time period. You can select from a broad range of built-in time periods or specify start and end dates, and times for the period. The **Time** box includes the following options:

- Last 30 minutes
- Last 1 hour
- Last 4 hours
- Last 8 hours
- Last 24 Hours
- Last 7 days
- Last 30 days
- Custom

By default only queries that start within the time period are shown. If you want to modify this behavior, the Advanced Filters option lets you include incomplete queries or overlapping queries. For more information, see [Advanced filters](http://wiki.idera.com/x/RIJfAg) of the main query view.

To switch to a shorter time frame, click the larger time bucket. For example, clicking a month in a monthly graph modifies the time period to the ☑ selected month and grouping to days.

### <span id="page-1-2"></span>**Analyze your query data**

On the right hand side of the overall view, query data is displayed based on your View, Group By, and filtering selections. The Data view is designed to provide good visualization of the selected data and enable you to drill down into problem areas. The Data view is composed of the following elements:

Provides View, Group By, Period, and filter criteria information.

#### **Graph**

Chart area which displays the aggregated query results that meet the filtering criteria.

**List**

Displays data selected for the view in list form. There are several [list options](http://wiki.idera.com/x/RoJfAg) according to your **Group By** selection in the Main Query view. The table below shows what options you have to drill down from the graph or list and get more specific information:

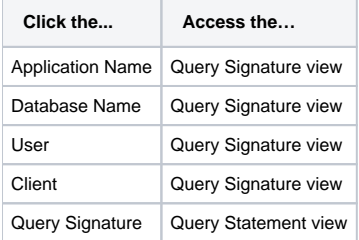

You can return to the higher level view by clicking [blocked URL](http://wiki.idera.com/download/attachments/39814225/worddav65047d2d31fcbaedee5e94dc6daad88e.png?version=1&modificationDate=1420820630043&api=v2) by the list name.

## **Access the Queries tab**

SQLdm provides two paths to access the Queries tab. The first access path is by selecting the Queries tab of the single instance dashboard. You can also click on the query category icon of a specific instance in the thumbnail sub-view.

SQL Diagnostic Manager identifies and resolves SQL Server performance problems before they happen. [Learn more](http://www.idera.com/productssolutions/sqlserver/sqldiagnosticmanager) >>

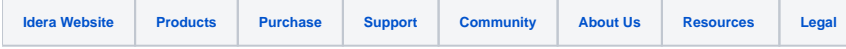